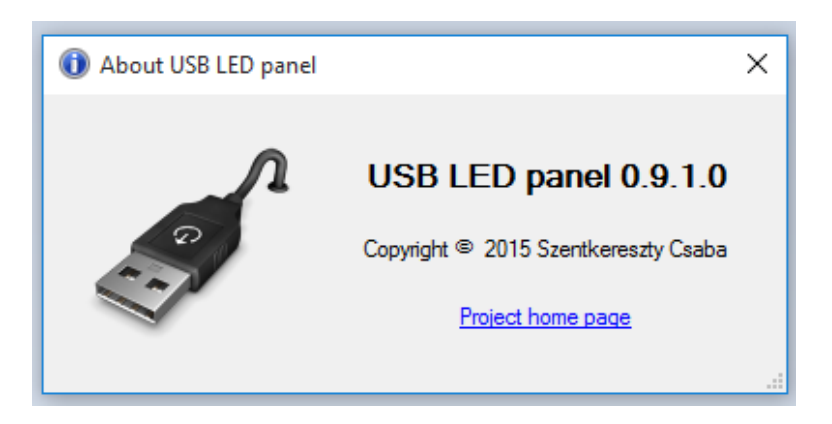

USB LED panel is a plugin for UCCNC for lighting status LEDs on specific hardware on basis of UCCNC's internal LED states.

## **1. Main window**

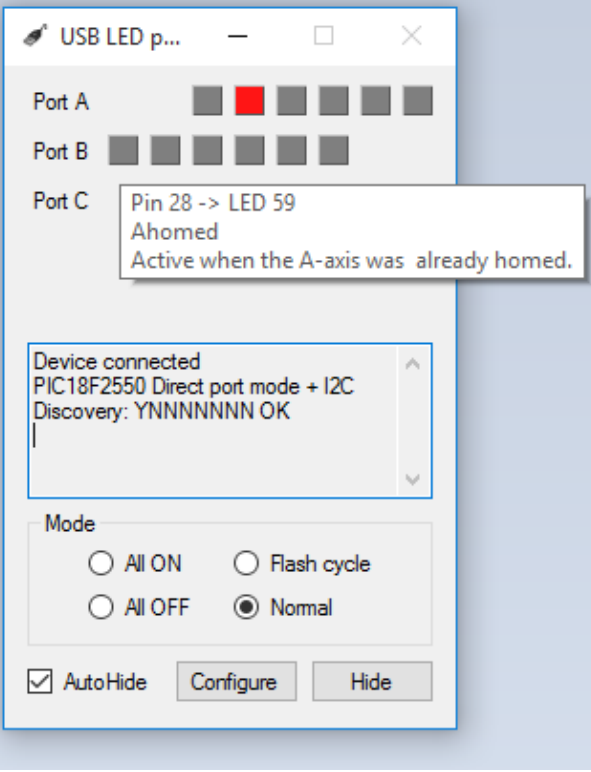

In the main window you can see the state of the LEDs on the plugged (or if not connected then in the configuration window selected) device. Hovering the cursor over a LED a short tooltip can be read about which internal LED is connected to which pin of the controller and what is it's short name and function.

Below is a status box. Here you can read about the connected device and it's state.

In the Mode group you can turn all LEDs on or off, start a cycle to flash all LEDs, or work normally as configured.

Checking  $\Box$  AutoHide the main window will hide automatically after 2 seconds and will show up again if any important event happens. You can show it again by clicking Show in UCCNC Configuration/General settings/Configure plugins window or running a macro with the line:

exec.Pluginshowup("UCCNC\_USBLED.dll");

Press Configure to open Configuration window or Hide to hide main window.

Note: main window cannot be closed. You can hide or minimize it, or if no more needed, you can turn it off in UCCNC plugins configuration.

## **2. Configuration**

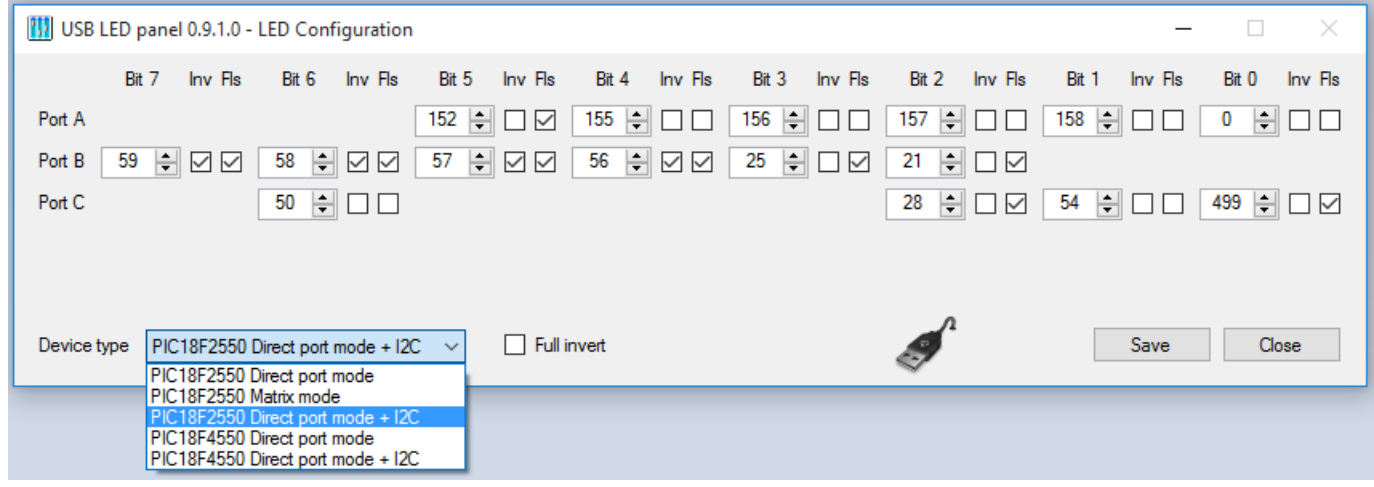

Similar to the main window you can connect port bits to UCCNC internal LEDs. Hovering cursor on LED IDs the same tooltip shows up as in main window. Checking the Inv column the LED state can be inverted. Checking Fls column makes the current LED flash when active.

Double clicking on a LED ID you get a new window showing all the LED definitions. Double clicking a line will copy it's ID to the configuration window's current ID. Clicking on ID/Name/Description will sort the list.

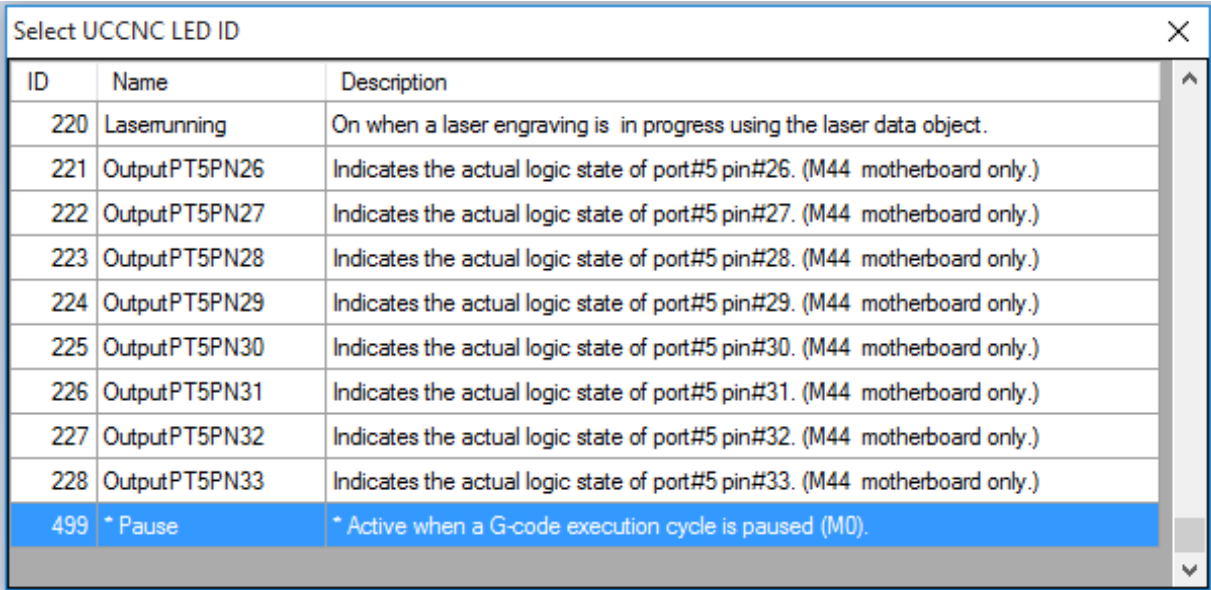

The last line on the picture above is marked with asterisk. It means that it is a user defined LED. To define your own LED you have to edit the current UCCNC profile manually and insert lines to the [UCCNC USBLED config] section like this:

LEDDesc499=Pause|Active when a G-code execution cycle is paused (M0).